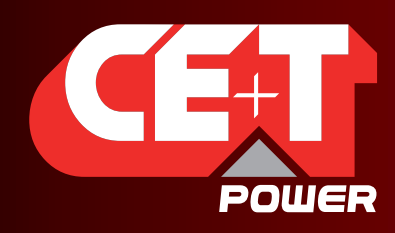

Leading AC Backup Technology

# MONITORING T2S - ETH ModBus User Guide V1.3

DRIVE YOU THROUGH

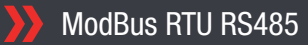

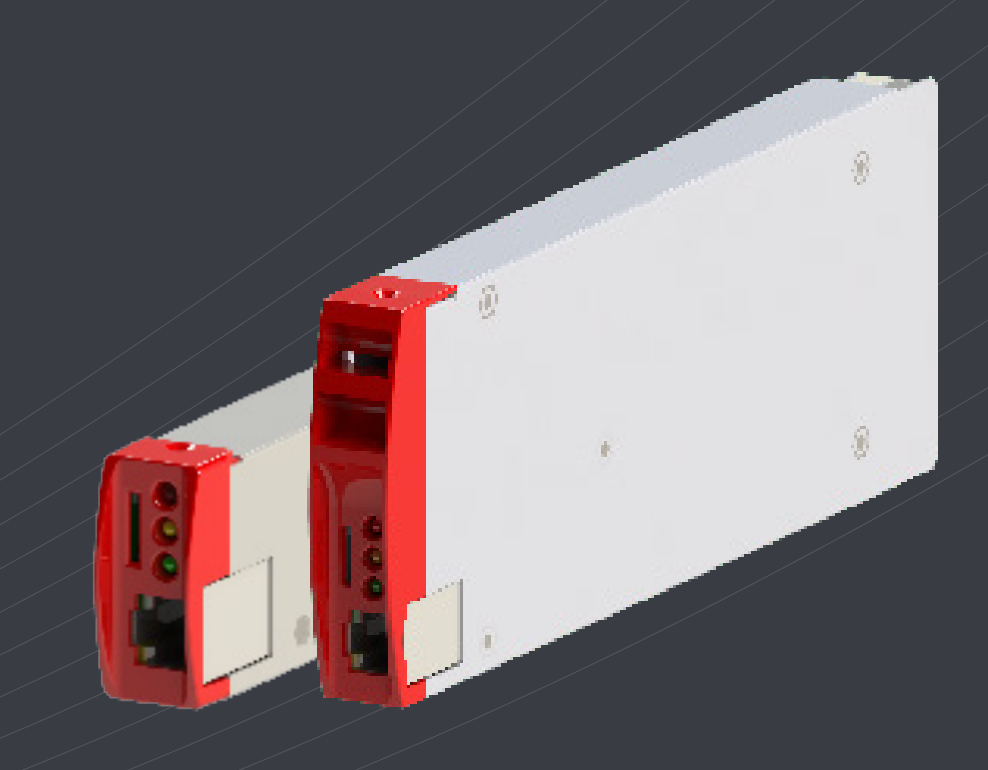

Copyright © 2021. Construction electroniques & telecommunications S.A. All rights reserved. The contents in document are subject to change without notice. sented are protected by several international patents and tr Address: CE+T S.a, Rue du Charbonnage 12, B 4020 Wandre, Belgium www.cet-power.com - info@cet-power.com

www.cet-power.com

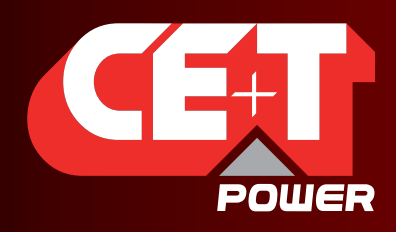

Leading AC Backup Technology

# **Table of Contents**

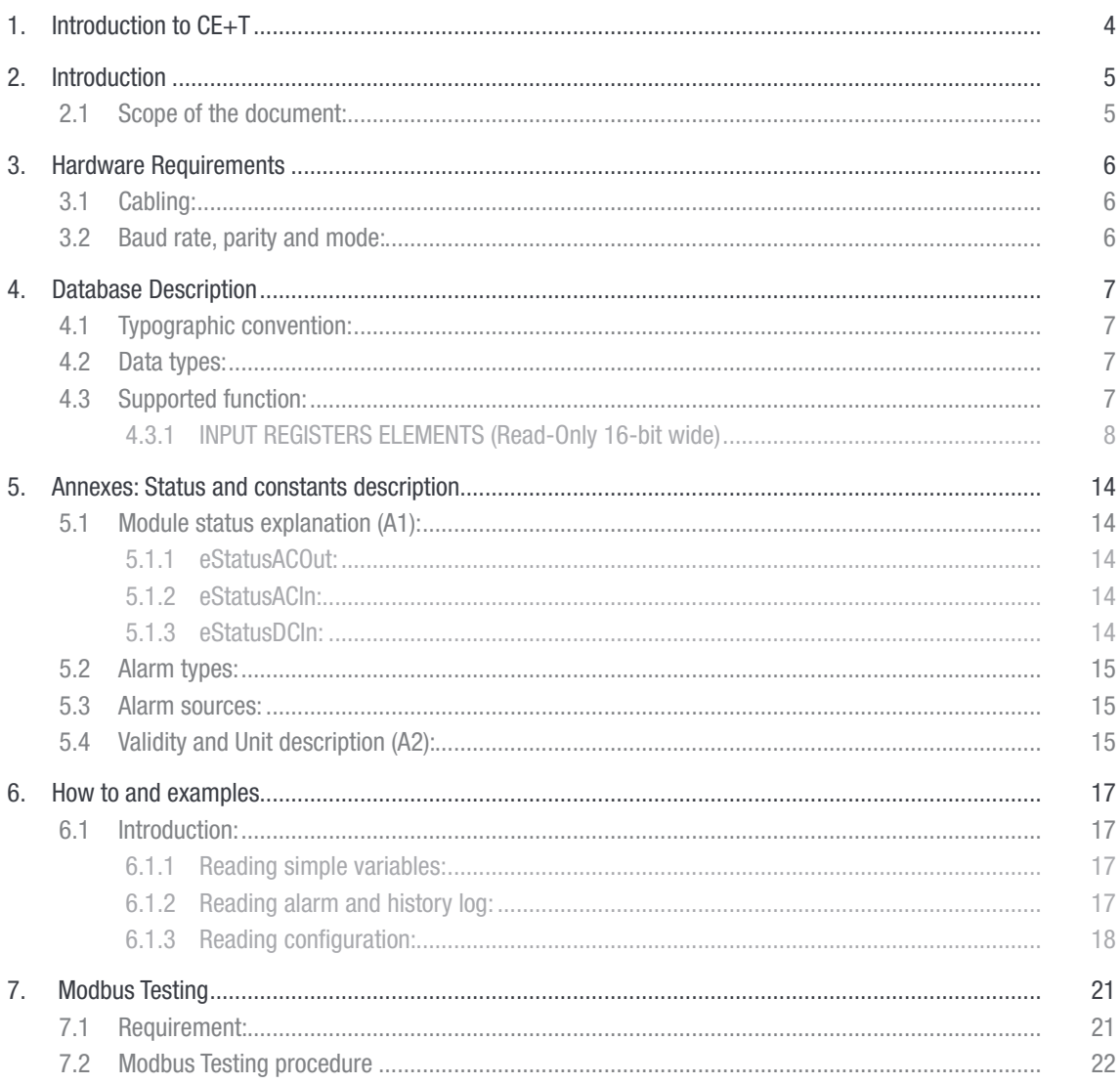

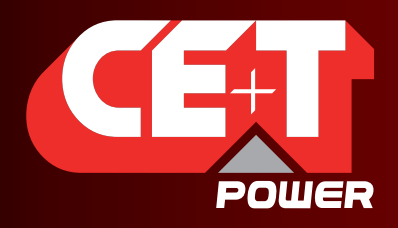

Leading AC Backup Technology

# Release Note:

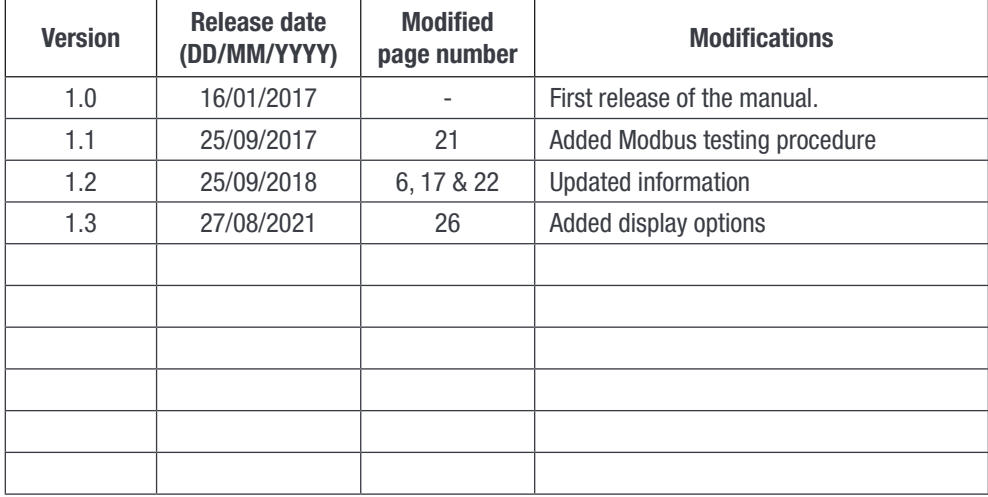

<span id="page-3-0"></span>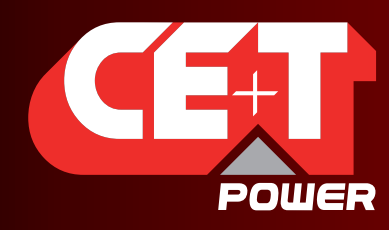

Leading AC Backup Technology

Introduction to CE+T

# 1. Introduction to CE+T

CE+T Power designs, manufactures and markets a range of products for industrial operators with mission critical applications, who are not satisfied with existing AC backup systems performances, and related maintenance costs.

Our product is an innovative AC backup solution that unlike most used UPS's

- Maximizes the operator's applications uptime;
- Operates with lowest OPEX;
- Provides best protection to disturbances;
- Optimizes footprint.

Our systems are:

- Modular
- Truly redundant
- Highly efficient
- Maintenance free
- Battery friendly

CE+T power puts 60+ years expertise in power conversion together with worldwide presence to provide customized solutions and extended service 24/7 - 365 days a year

<span id="page-4-0"></span>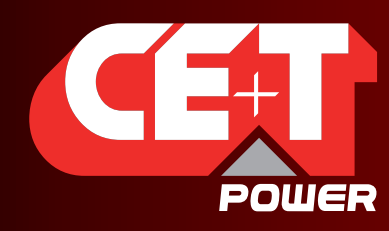

Leading AC Backup Technology

Introduction

# 2. Introduction

# 2.1 Scope of the document:

The aim of this paper is to describe information that can be retrieved from T2S ETH controller using the ModBus RTU protocol. This protocol is available since software version 6.2 of T2S ETH.

First section describes hardware requirements and configuration capabilities.

Second section is the exhaustive listing of all variables that can be retrieved and using the ModBus RTU protocol.

Section three is composed of examples and hints to properly operate with T2S ETH controller.

For more information related to the ModBus RTU protocol itself, please refer to<http://www.modbus.org>.

<span id="page-5-0"></span>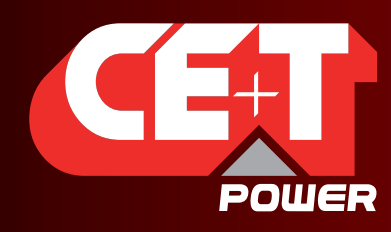

Leading AC Backup Technology

Hardware Requirements

# 3. Hardware Requirements

# 3.1 Cabling:

ModBus RTU is available on the on RJ45 connector located on the back plane of the rack containing the T2S ETH controller. The pin out of this connector is the following:

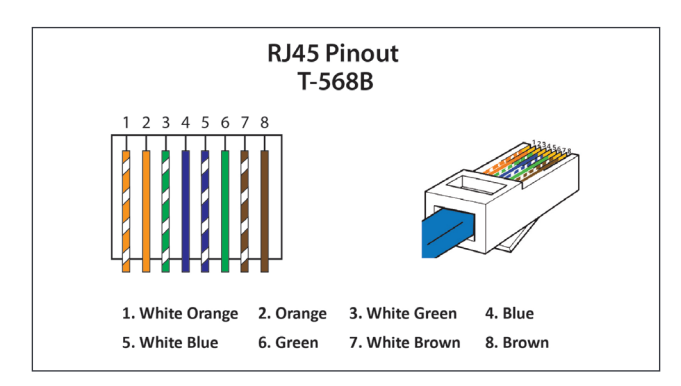

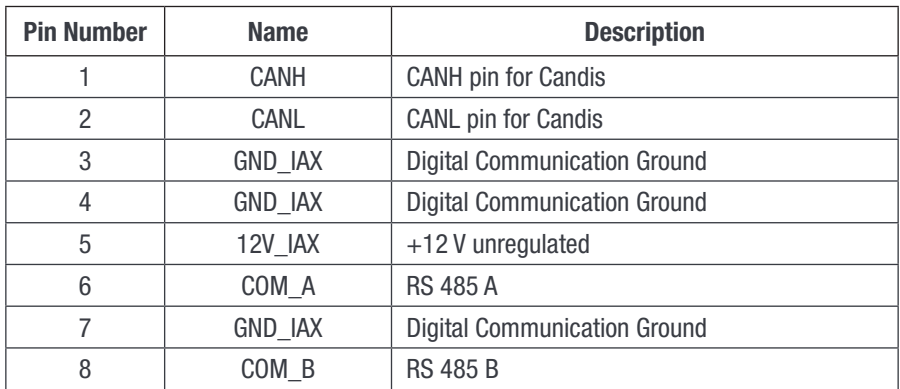

# 3.2 Baud rate, parity and mode:

Only RTU mode is supported.

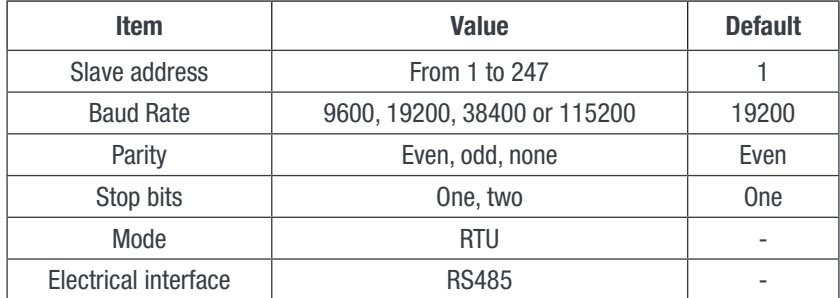

<span id="page-6-0"></span>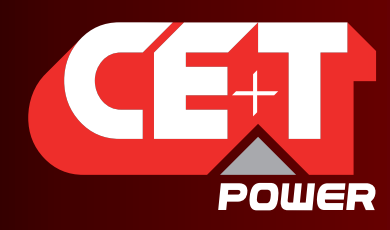

Leading AC Backup Technology

### Database Description

# 4. Database Description

# 4.1 Typographic convention:

In this document the following naming convention will be used to represent the type of a variable:

The first letter will indicate if the variable is signed (S) or unsigned (U). Then the following digit(s) will indicate the number of bits needed to store the variable.

#### Thus:

- U8 will represent an unsigned variable stored in a 8-bit wide memory
- U16 will represent an unsigned variable stored in a 16-bit wide memory
- U32 will represent an unsigned variable stored in a 32-bit wide memory

#### And:

- S8 will represent a signed variable stored in a 8-bit wide memory
- S16 will represent a signed variable stored in a 16-bit wide memory
- S32 will represent a signed variable stored in a 32-bit wide memory

What is more, ModBus RTU register base type is a 16-bit wide variable. This means it is possible to store two 8-bit variables in a register. These two variables will be accessed using the same index in the structure. Thus in order to know if the variable is stored in the upper byte or in the lower byte, letter H(High) or L(Low) is added to the index.

As specified by the protocol, variables longer than 8-bit are always represented in big-Endian format (MSB first).

# 4.2 Data types:

ModBus RTU protocol defines four types of variables class described in the following table

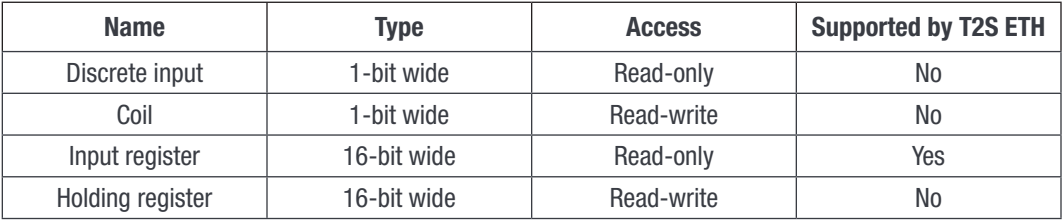

Data address mapping and signification are described in the following sections

# 4.3 Supported function:

Accordingly to ModBus RTU specification, supported functions by the T2S ETH controler are the following:

■ Read Input registers (0x04)

<span id="page-7-0"></span>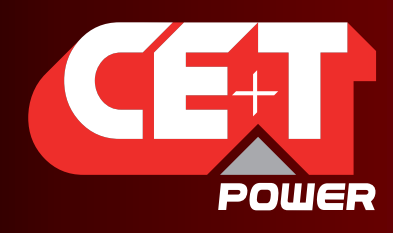

Leading AC Backup Technology

# 4.3.1 INPUT REGISTERS ELEMENTS (Read-Only 16-bit wide)

# 4.3.1.1 Module table (0x0000)

<span id="page-7-1"></span>The table described below represents the information that can be retrieved regarding a particular module. Maximum amount of module is set to 32. Each of them is identified by an address ranging from 1 to 32.

**BASE ADDRESS:**  $0(0x0000) + 31*($ Module address  $-1$ ).

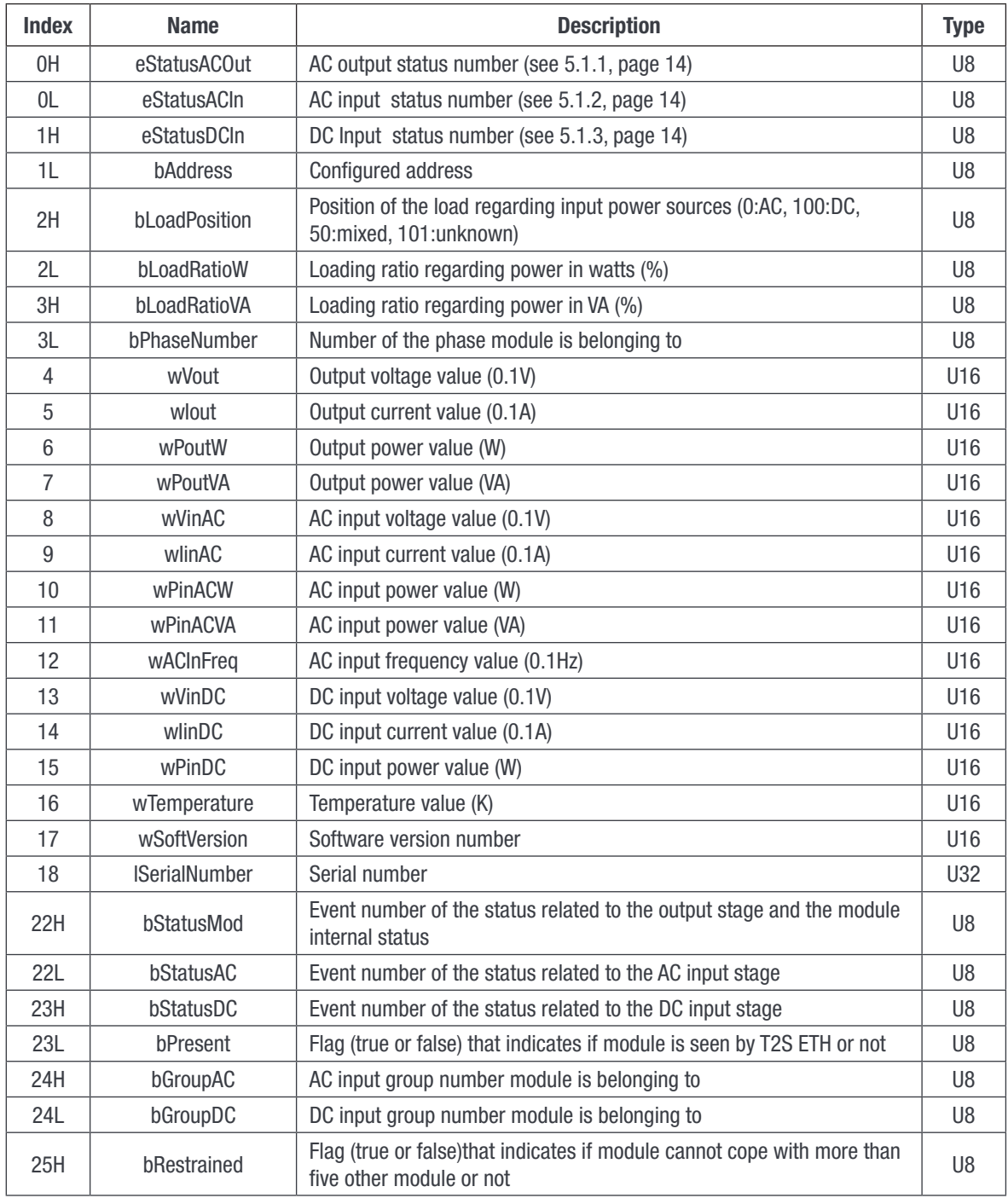

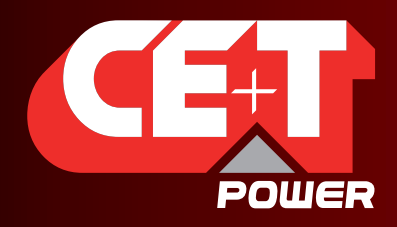

Leading AC Backup Technology

### Database Description

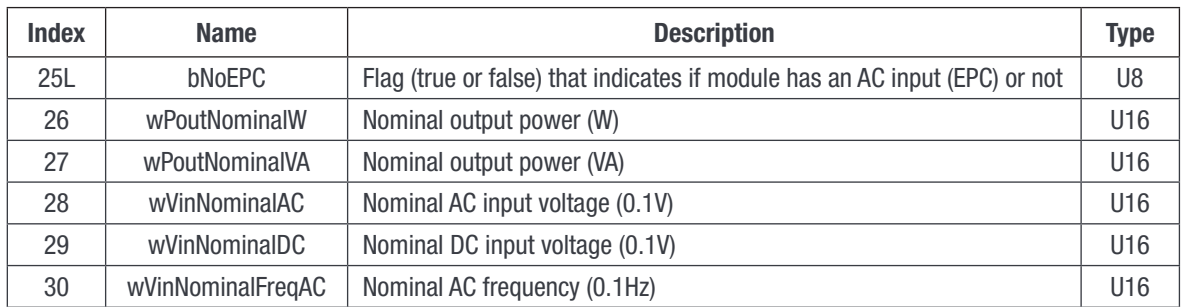

### 4.3.1.2 Phase table (0x0640)

The following table described represents the information that can be retrieved regarding a particular phase. Maximum amount of phase is set to 8. Each of them is identified by a label ranging from 1 to 8.

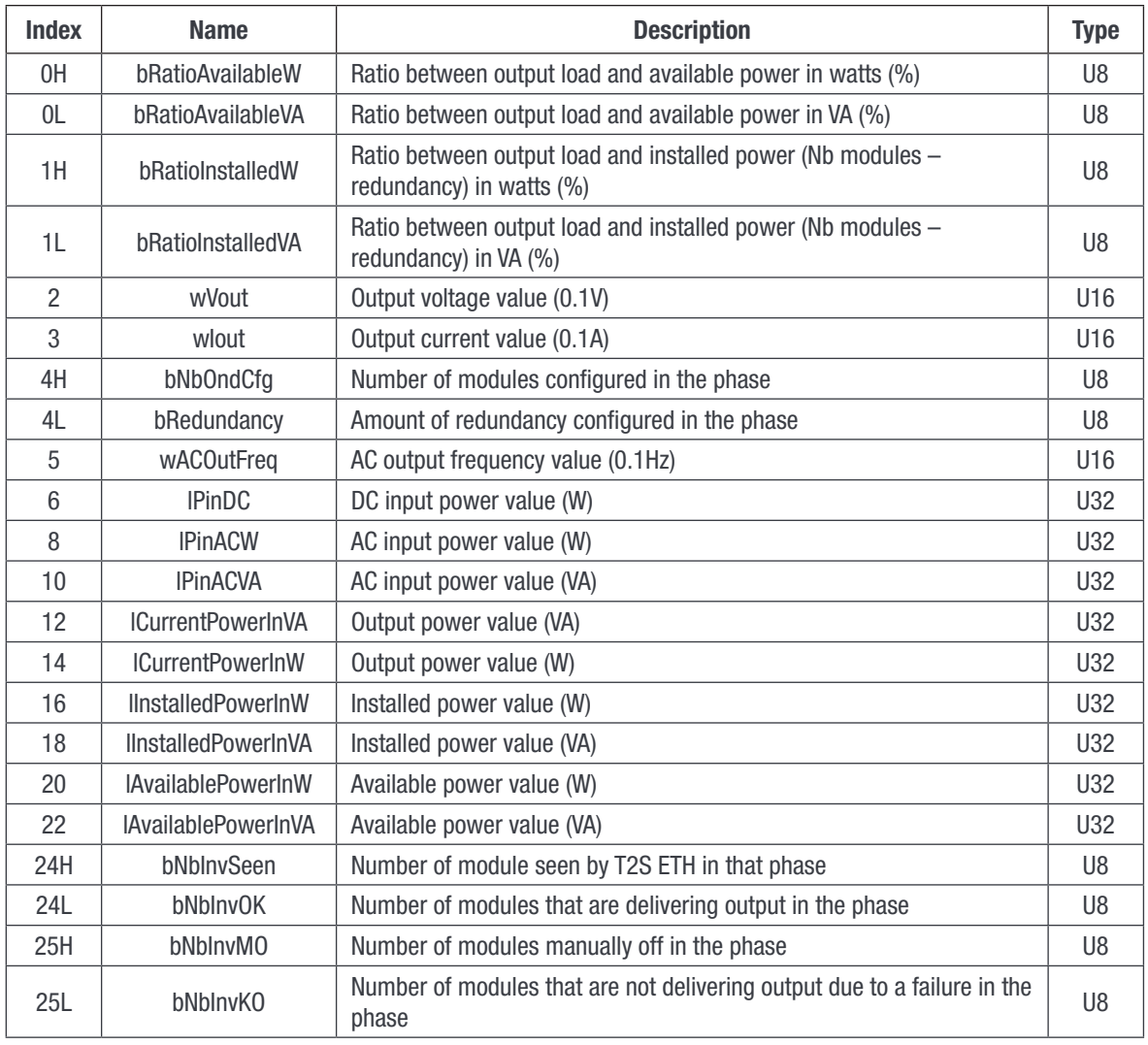

**BASE ADDRESS:**  $600(0x0640) + 27*(Phase label - 1)$ .

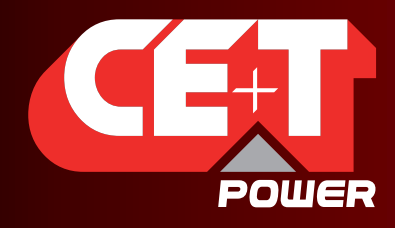

Leading AC Backup Technology

# Database Description

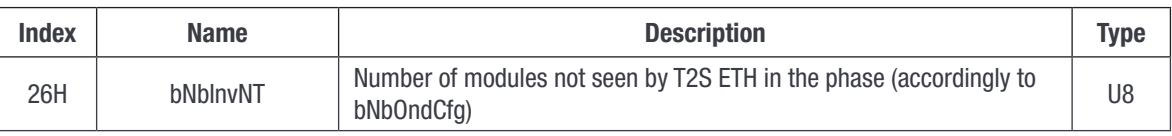

# 4.3.1.3 AC group table (0x0730)

The table described below represents the information that can be retrieved regarding a particular AC group. Maximum amount of AC group is set to 4. Each of them is identified by a label ranging from 1 to 4.

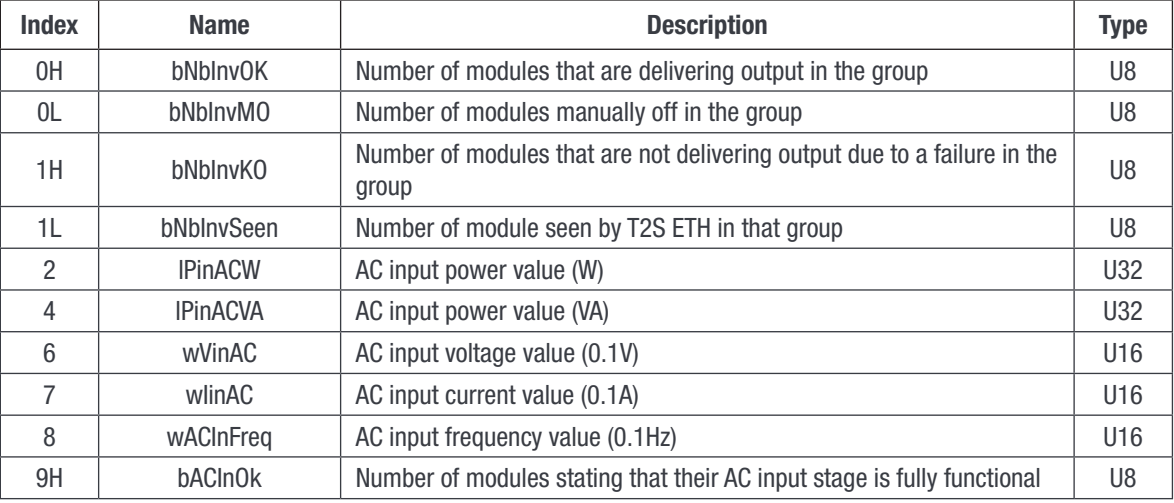

**BASE ADDRESS:** 1840(0x0730) + 10\*(AC group label  $- 1$ ).

### 4.3.1.4 DC group table (0x076C)

The table described below represents the information that can be retrieved regarding a particular DC group. Maximum amount of DC group is set to 8. Each of them is identified by a label ranging from 1 to 8.

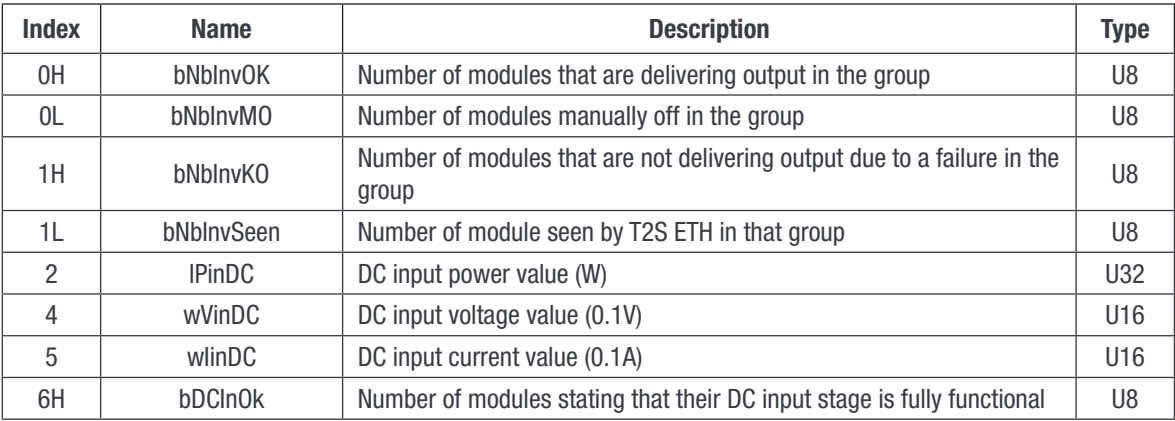

**BASE ADDRESS:** 1900(0x076C) + 7\*(DC group label  $- 1$ ).

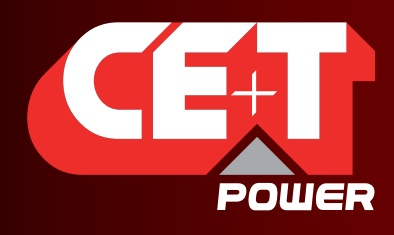

Leading AC Backup Technology

# 4.3.1.5 Miscellaneous information table (0x07BC)

The table described below represents the miscellaneous information that can be retrieved regarding T2S ETH and system.

### BASE ADDRESS: 1980(0x07BC)

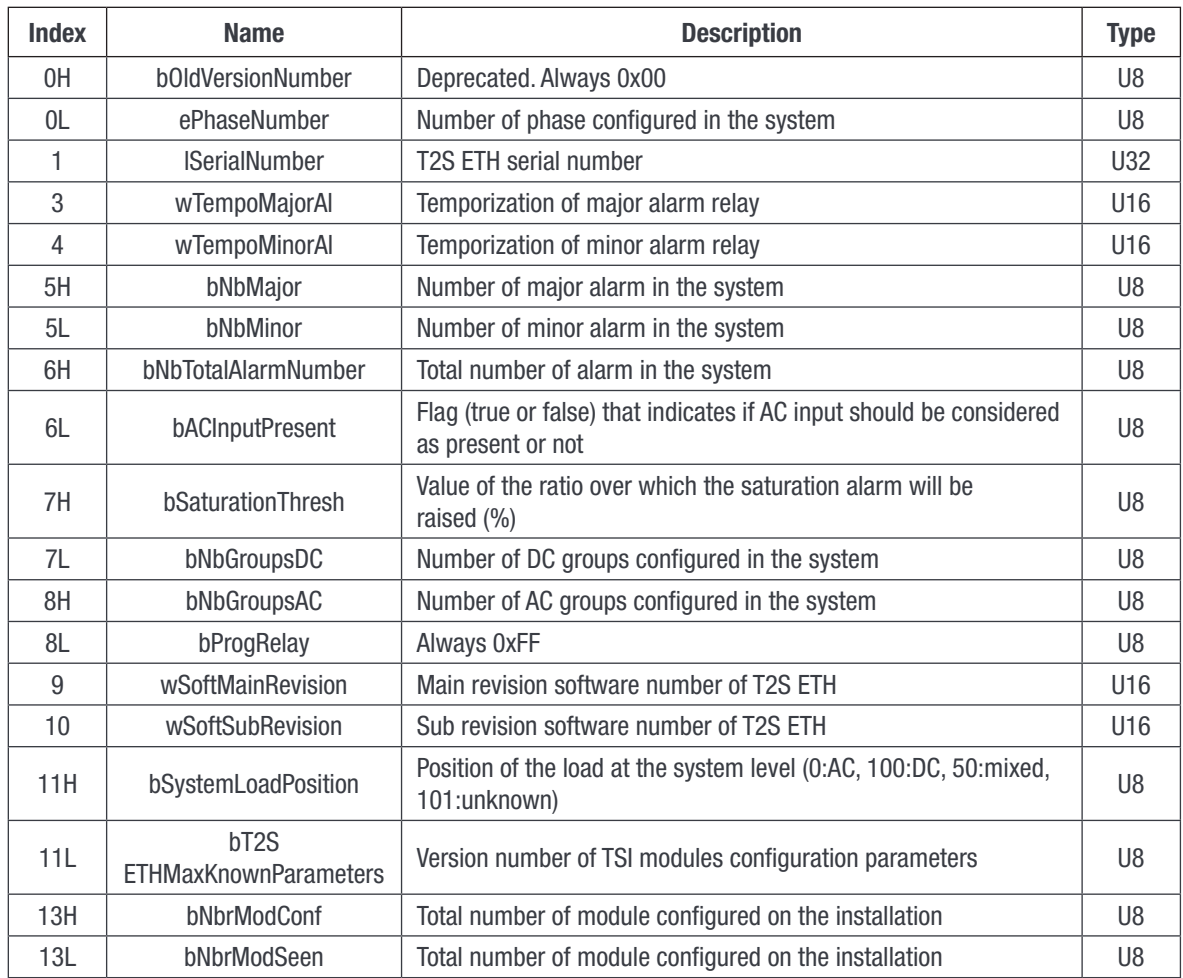

# 4.3.1.6 Date and time table (0x07D0)

The table described below represents the information that can be retrieved regarding date and time.

### BASE ADDRESS: 2000(0x07D0)

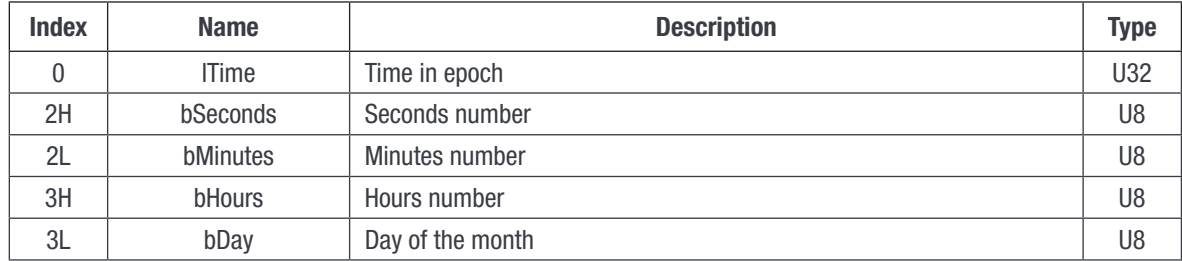

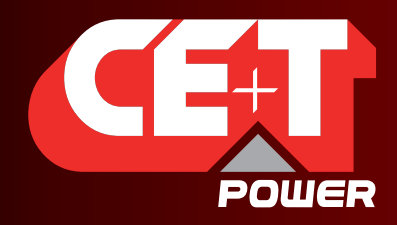

Leading AC Backup Technology

# Database Description

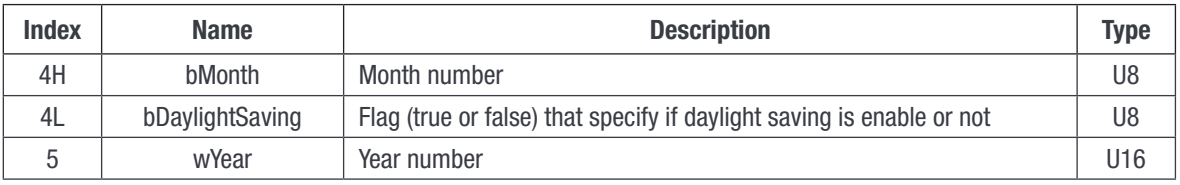

# 4.3.1.7 Alarm table (0x07DA)

<span id="page-11-0"></span>The table described below represents the information that can be retrieved regarding alarms. Maximum amount of entries is set to 50. A valid entry represents an alarm present in the system. An invalid entry is an entry where all bits of each field are set. All entries following an invalid entry will be invalid.

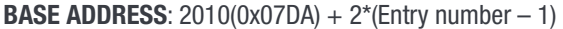

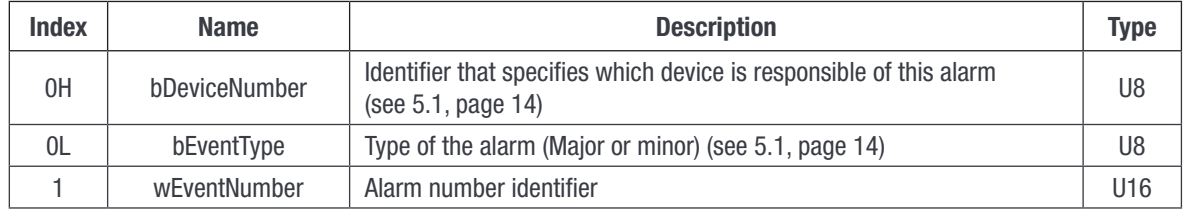

Rem: See alarm types in the annexes for *bEventType* description.

### 4.3.1.8 Configuration table (0x1040)

The table described below represents the information that can be retrieved regarding parameters that can be configured in the T2S ETH controller. Maximum amount of entries is set to 500. Not all entries are valid. An invalid entry is an entry where all bits of each field are set. Invalid entries might be interleaved with valid entries.

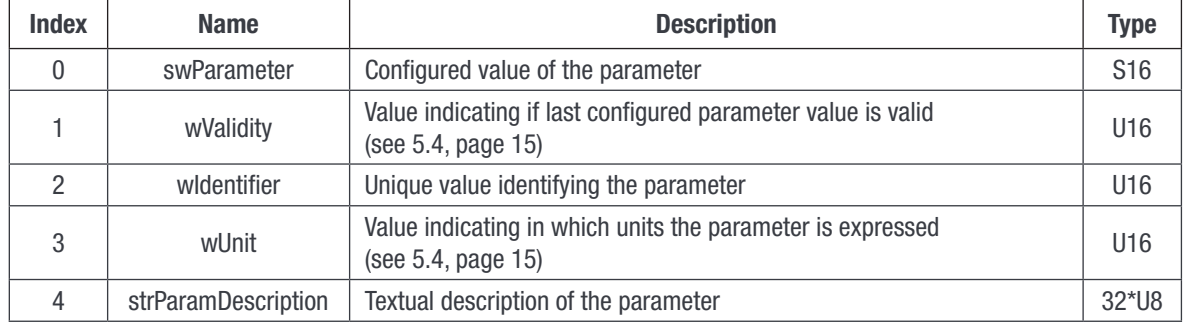

**BASE ADDRESS:**  $4160(0x1040) + 20*(Entry number - 1)$ 

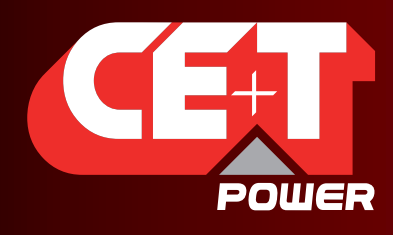

Leading AC Backup Technology

Database Description

# 4.3.1.9 Event string table (0x4114)

The table described below represents the information that can be retrieved regarding event textual description. Maximum amount of entries is set to 300. Each event is identified by an unique number (Event 0 exists!).

#### BASE ADDRESS: 16660(0x4114) + 8\*Event number

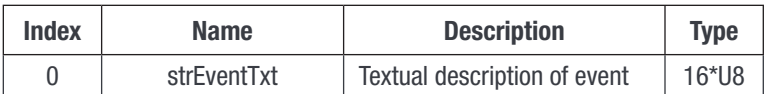

<span id="page-13-0"></span>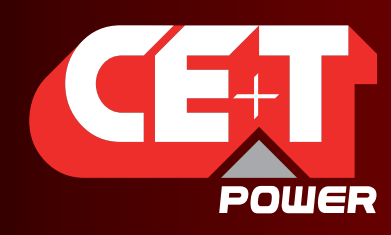

Annexes: Status and constants description

# 5. Annexes: Status and constants description

# <span id="page-13-4"></span>5.1 Module status explanation (A1):

# 5.1.1 eStatusACOut:

<span id="page-13-1"></span>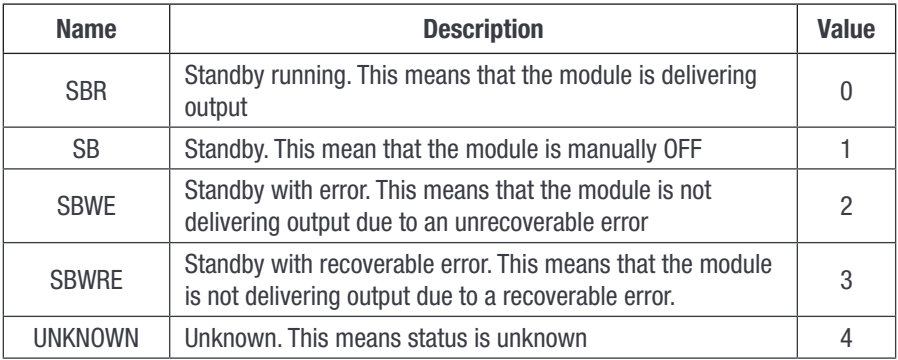

# 5.1.2 eStatusACIn:

<span id="page-13-2"></span>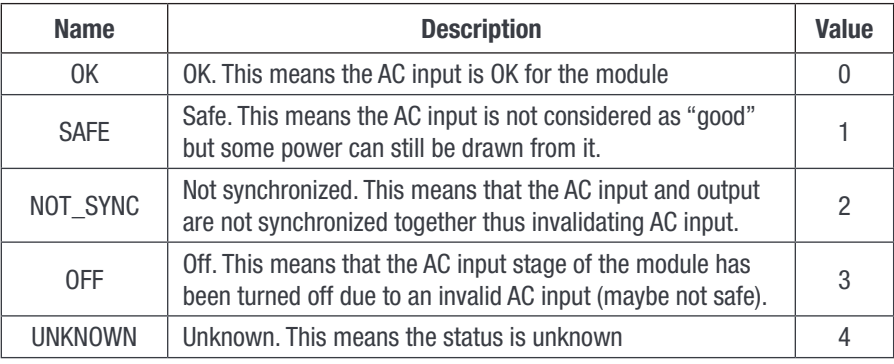

# 5.1.3 eStatusDCIn:

<span id="page-13-3"></span>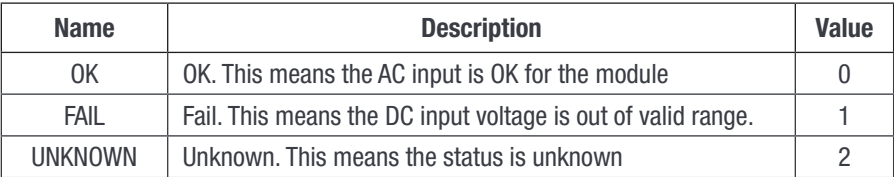

<span id="page-14-0"></span>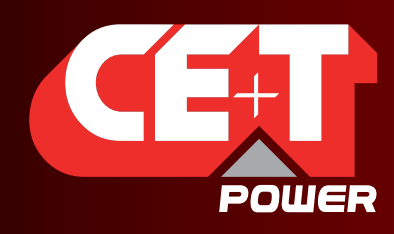

Leading AC Backup Technology

# Annexes: Status and constants description

# 5.2 Alarm types:

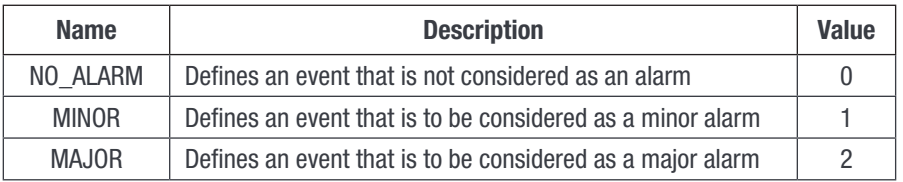

# 5.3 Alarm sources:

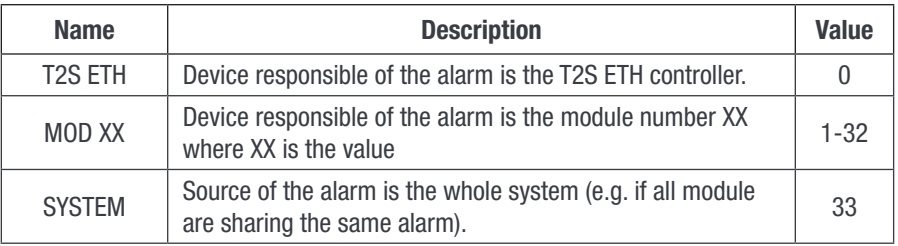

# 5.4 Validity and Unit description (A2):

### <span id="page-14-1"></span>wValidity should be interpreted as follow:

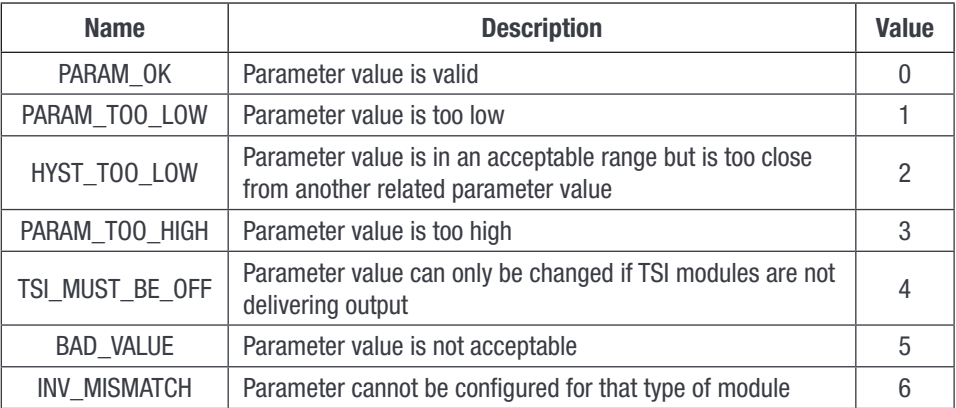

#### wUnit is divided in two part:

- High byte is exponent value for parameter conversion (e.g. 2 means to be divided by  $10^2 = 100$ ).
- Low byte represents the unit in which the parameter is expressed. This unit can be one of the one represented in the array below.

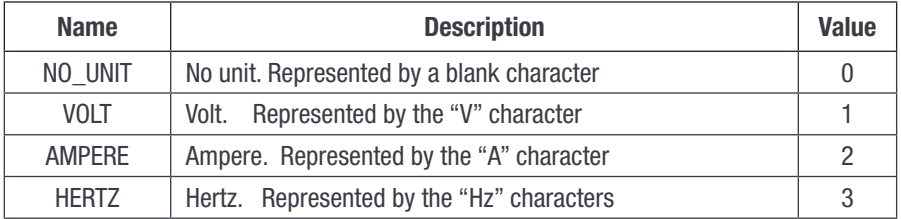

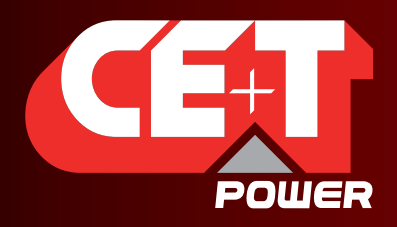

# Leading AC Backup Technology

# Annexes: Status and constants description

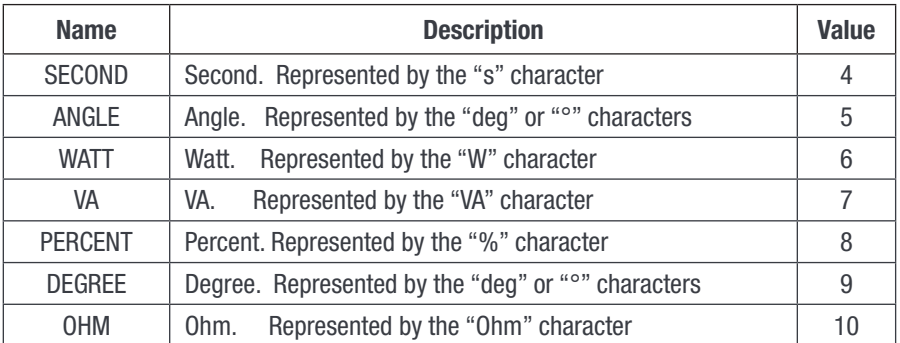

Example: if wUnit value is 0x0201 the parameter is expressed in centiVolts.

<span id="page-16-0"></span>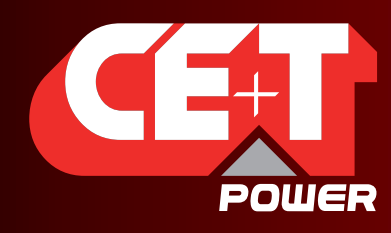

Leading AC Backup Technology

# 6. How to and examples

# 6.1 Introduction:

In all the following examples, assumption will be made that T2S ETH controller ModBus RTU slave address is 1 (0x01).

### 6.1.1 Reading simple variables:

#### Ex 1: Reading output voltage of module #5

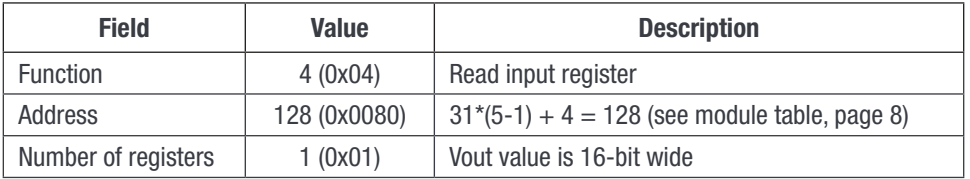

Master frame: 0x01 0x04 0x00 0x80 0x00 0x01 0x71 0xE3

T2S ETH frame: 0x01 0x04 0x02 0x09 0x1B 0xFF 0x6B

Received value:  $0x091B = 2331$   $\rightarrow$  0utput voltage is 233.1V (see module table, [page 8\)](#page-7-1)

#### Ex 2: Reading T2S ETH serial number

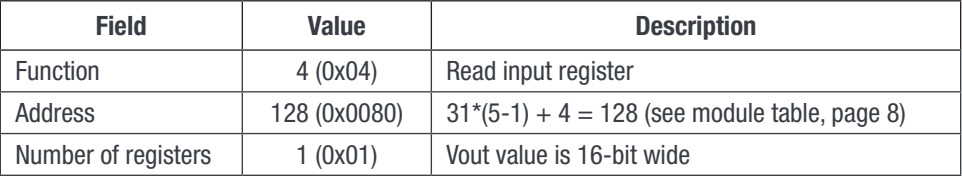

Master frame: 0x01 0x04 0x07 0xC5 0x00 0x02 0x60 0x82 T2S ETH frame: 0x01 0x04 0x04 0x00 0x01 0x00 0x07 0xEB 0x86

Received value: 0x0001 and 0x0007  $\rightarrow$  T2S ETH revision is Vs1.7

### 6.1.2 Reading alarm and history log:

#### Reading entry #1

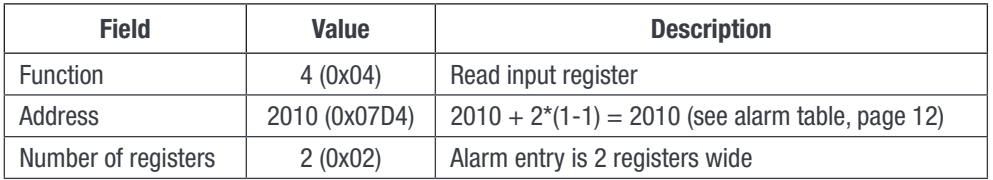

Master frame: 0x01 0x04 0x07 0xDA 0x00 0x02 0x51 0x44

T2S ETH frame: 0x01 0x04 0x04 0x21 0x01 0x00 0xB3 0xE1 0xCD

Alarm entry #1 is a minor (0x01) alarm generated by the system (0x21) and this alarm has the ID 179 (0x00B3)

<span id="page-17-0"></span>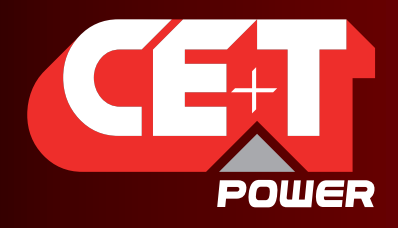

Leading AC Backup Technology

#### Reading an invalid entry

Let's assume that there are only 2 alarms present in the system. Then reading alarm entry #3 should return an invalid entry

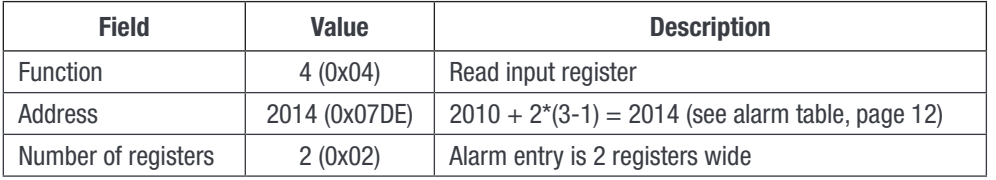

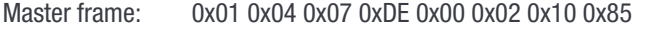

T2S ETH frame: 0x01 0x04 0x04 0xFF 0xFF 0xFF 0xFF 0xFA 0x10

Conclusion, there is no alarm entry #3 and nor are there further entries. This leads to the conclusion that only 2 alarms are present at the time in the system.

#### Linking alarm ID to alarm description text:

If we consider the alarm ID #179 of example above, we can get description text for this alarm by reading related entry in the "Event string table".

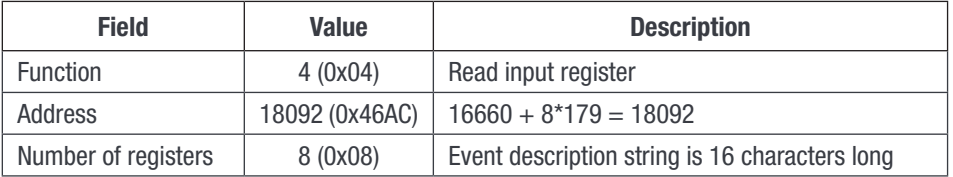

Master frame: 0x01 0x04 0x46 0xAC 0x00 0x08 0x24 0xA5 T2S ETH frame: 0x01 0x04 0x10 0x56 0x61 0x63 0x5F 0x69 0x6E 0x20 0x54 0x4F 0x4F 0x20 0x4C 0x4F 0x57 0x20 0x20 0x36 0x7C

String description: Vac\_in TOO LOW

### 6.1.3 Reading configuration:

#### Reading entry #1

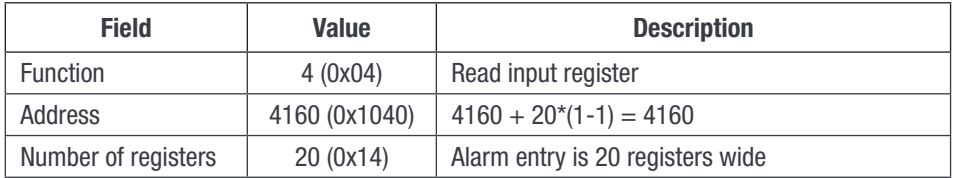

Master frame: 0x01 0x04 0x10 0x40 0x00 0x14 0xF5 0x11 T2S ETH frame: 0x01 0x04 0x28 0x01 0xB8 0x00 0x00 0x01 0x04 0x01 0x01 0x44 0x43 0x20 0x31 0x20 0x3A 0x20 0x56 0x64 0x63 0x5F 0x69 0x6E 0x20 0x4C 0x6F 0x77 0x20 0x53 0x74 0x61 0x72 0x74 0x20 0x20 0x20 0x20 0x20 0x20 0x20 0x20 0x20 0x64 0x36

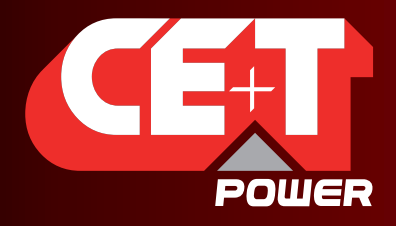

Leading AC Backup Technology

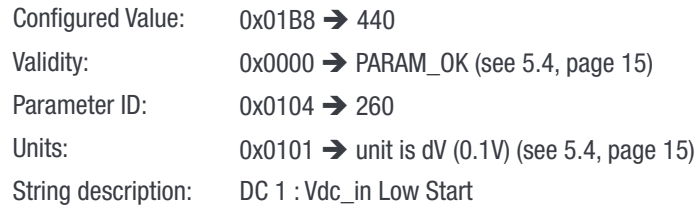

#### Reading an invalid entry

Let's assume that entry #189 is invalid

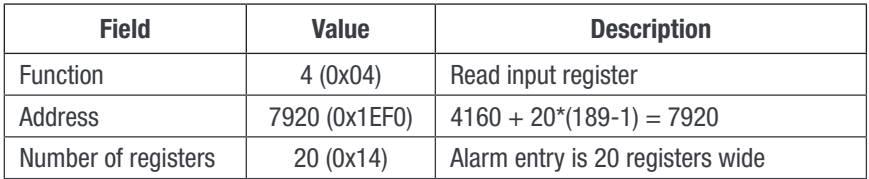

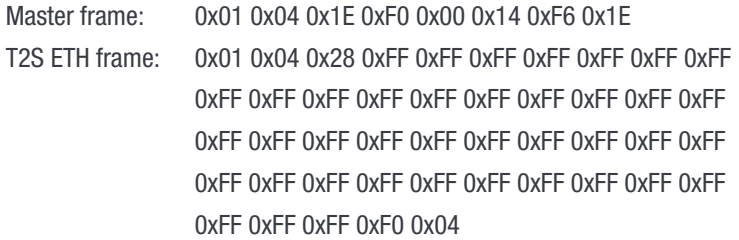

Due to internal memory organization, the configuration might have valid entries interleaved with invalid ones. Thus, in order to read all configurations, one should read all entries to determine which ones are valid and which ones are not.

#### Exceptions: Textual parameter

As one can see, the configured value field is 16 bit wide. Consequently, only integer values can be read (or further configured) using this way. There are 3 parameters that are not integer values but strings. Thus, the values returned in the "Configured value" field of the configuration table for those 3 IDs are dummy values that have no meaning.

Those IDs are the following

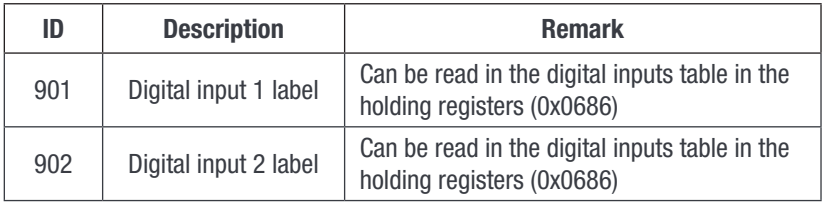

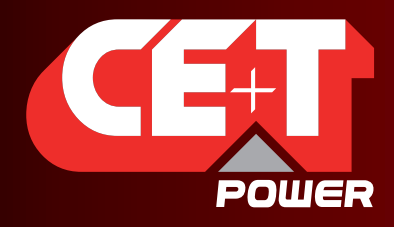

Leading AC Backup Technology

#### Note 1:

Caution should be taken while changing module address because it will affect the addresses where to retrieve information regarding this module. What is more there can be a delay between the moment where the change address order is received and the moment where the module address has been physically changed. Moreover, a module address can be changed to a new address that is already assigned to another module! In this case, the modules will swap their addresses.

For all those reasons, the best and secure way to change a module address is the following one:

- 1. Get module serial number using "Module information table" using the current address to calculate the index.
- 2. Send to the new address for this module using the "Module action table" using the current address to calculate the index.
- 3. Poll the serial number using "Module information table" using the new address as index until there is a match with the serial number collected at point 1.

<span id="page-20-0"></span>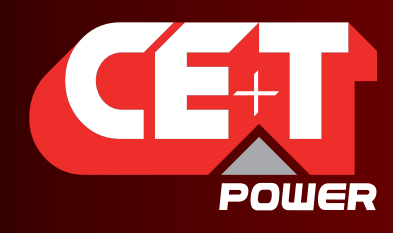

Leading AC Backup Technology

# 7. Modbus Testing

In order to test the Modbus communication functionalities, please install the program "Radzio ! Master Modbus Simulator" on your computer.

- Website: http://en.radzio.dxp.pl/modbus-master-simulator/
- Direct download: http://en.radzio.dxp.pl/modbus-master-simulator/RMMS.zip

# 7.1 Requirement:

• USB to RS485 interface cable (For example USB-RS485-WE cable, FTDI chip), Fig 1

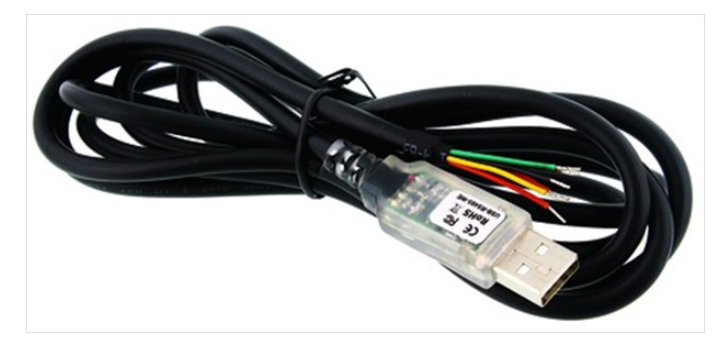

Fig 1: FTDI cable

• RJ45-TERM (Gravitech.us) Fig 2

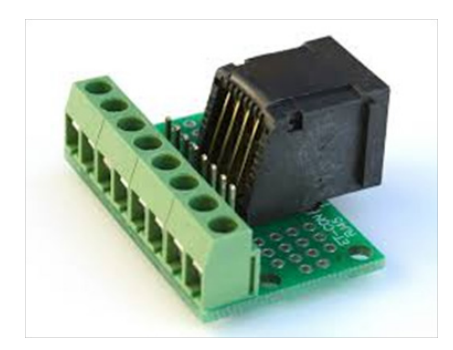

Fig 2: Adapter for RJ45

<span id="page-21-0"></span>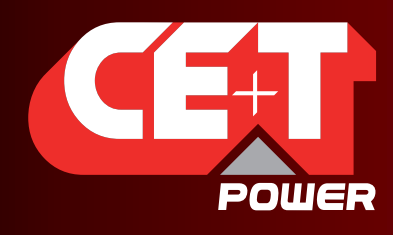

Leading AC Backup Technology

# 7.2 Modbus Testing procedure

Perform the following steps to test the Modbus

- 1. Connect FTDI cable on the RJ45 port at the back plane of the T2S-ETH with
	- Yellow on pin 8.
	- Orange on pin 6.
	- Black on pin 7.
- 2. Use RJ45-TERM to help you.
- 3. Read the COM port number in your computer settings (In the device manager), Fig 3.

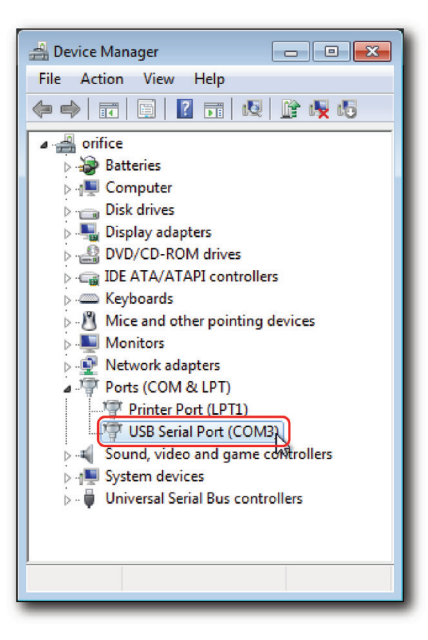

Fig 3: COM port number

4. Open the downloaded Radzio!, Fig 4

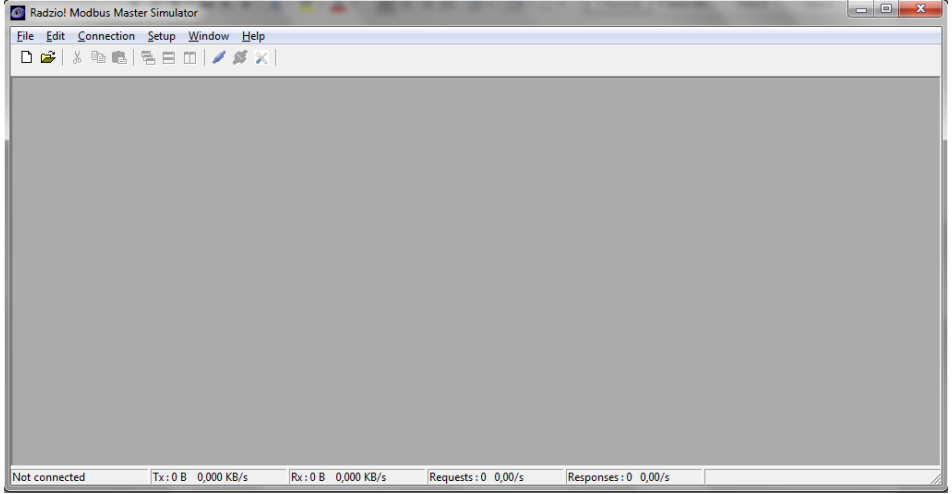

Fig 4: Radzio! Home Screen

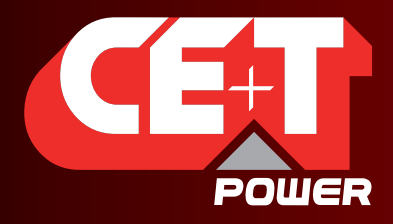

Leading AC Backup Technology

5. Click on the Connection settings icon in the tool bar.

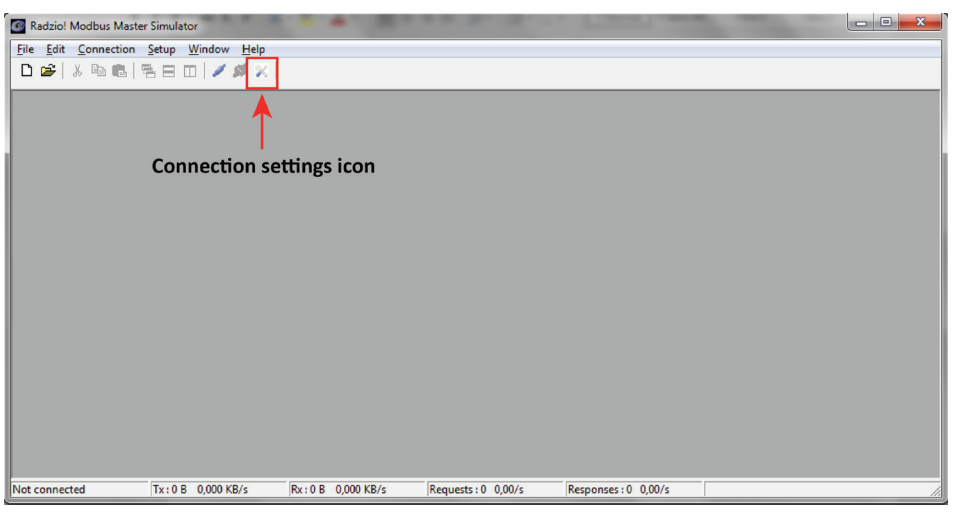

Fig 5: Connection settings icon

6. Select Modbus RTU in the Connections settings window

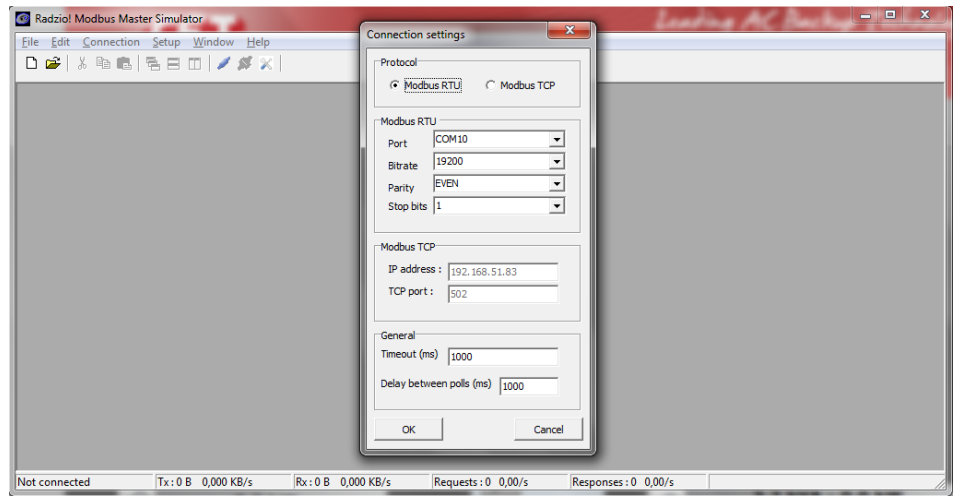

Fig 6: Connection settings window

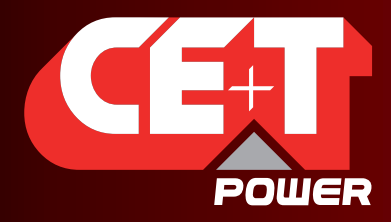

Leading AC Backup Technology

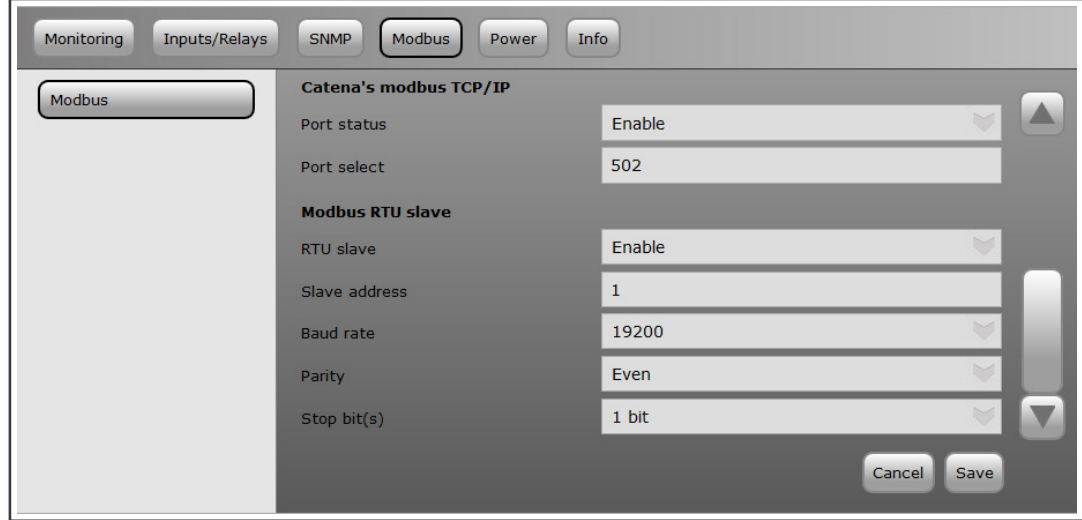

7. Verify the Modbus RTU parameters are matching with the T2S-ETH in the Modbus section (Fig 7).

Fig 7: Modbus settings in T2S ETH

- 8. Close the **Connection settings window** in Radzio!.
- 9. Click on the **Connect** icon in the Radzio tool bar in order to establish the connections. (Fig 8)

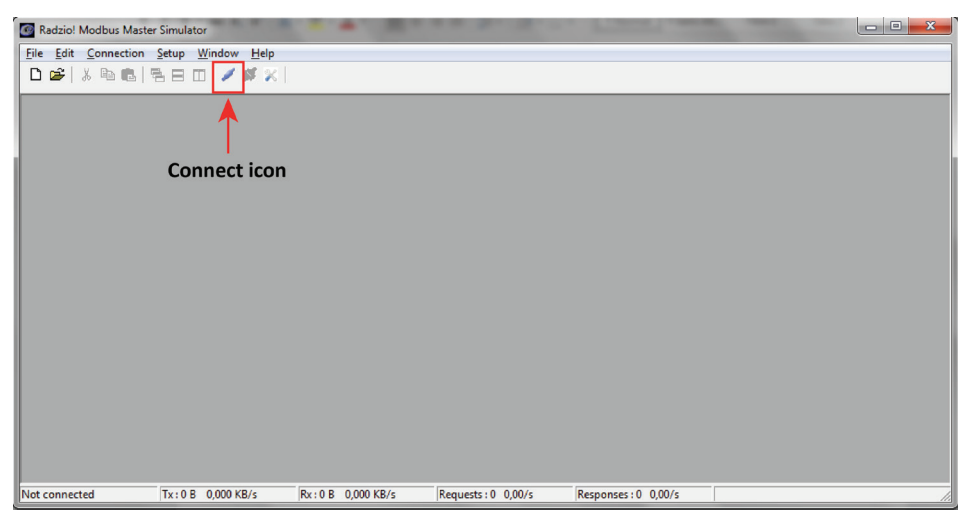

Fig 8: Connect icon

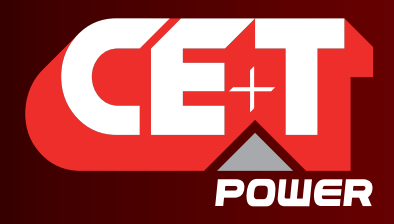

Leading AC Backup Technology

10. Click New Modbus sheet icon, to open the new Modbus sheet. (Fig 9)

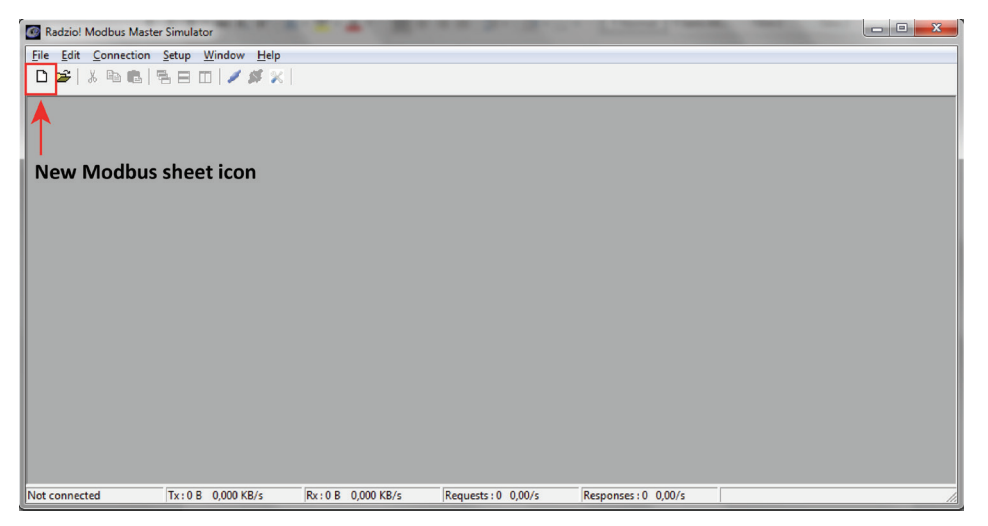

Fig 9: New Modbus sheet icon

- 11. Modify the Device Settings in the new modbus sheet. (Fig 10)
	- Set the Device ID (Default value is 1)
	- Set the entity of Device ID as Input Register (Default value is Coil status)

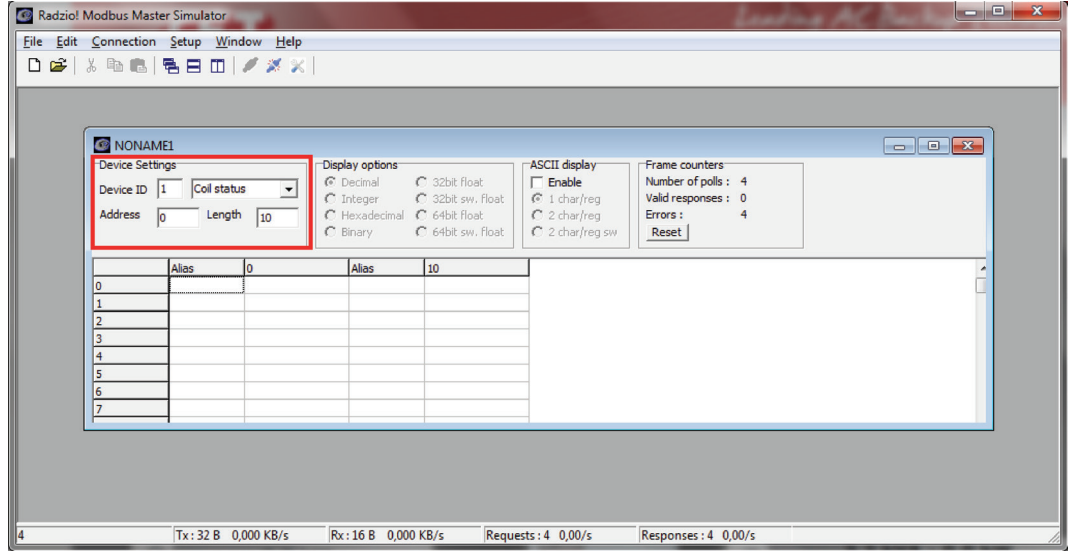

Fig 10: Default Radzio settings to Modify

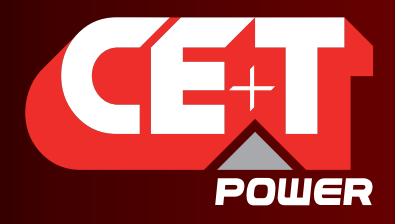

Leading AC Backup Technology

- 12. Modify the Display options to Decimal, Integer, Hexadecimal or Binary based on how you want to read the register value in the Modbus tool
	- The display option is Decimal; the value read would display register value in Integer with decimals.
	- The display option is Integer; the value read would display register value in Integer without decimals.
	- The display option is Hex; the value read would display register value in Hexadecimal.
	- The display option is Binary; the value read would display register value in Binary.

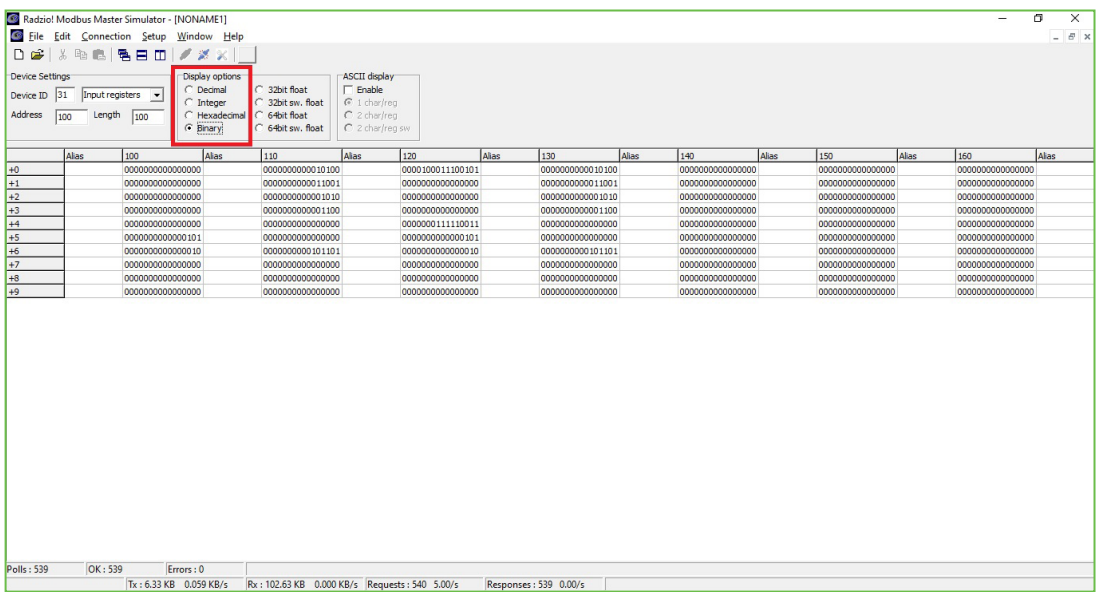

Fig 12: Display options

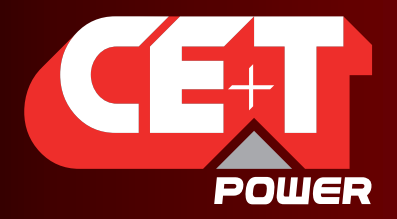

Leading AC Backup Technology

13. Access the desired addresses at the Modbus sheet in Radzio (Fig 12) as described in the Modbus document (Fig 13).

If you only see zeros or bad values, check the Frame counter (Fig 12) to be sure that you receive "Valid responses".

If not, the settings may be wrong.

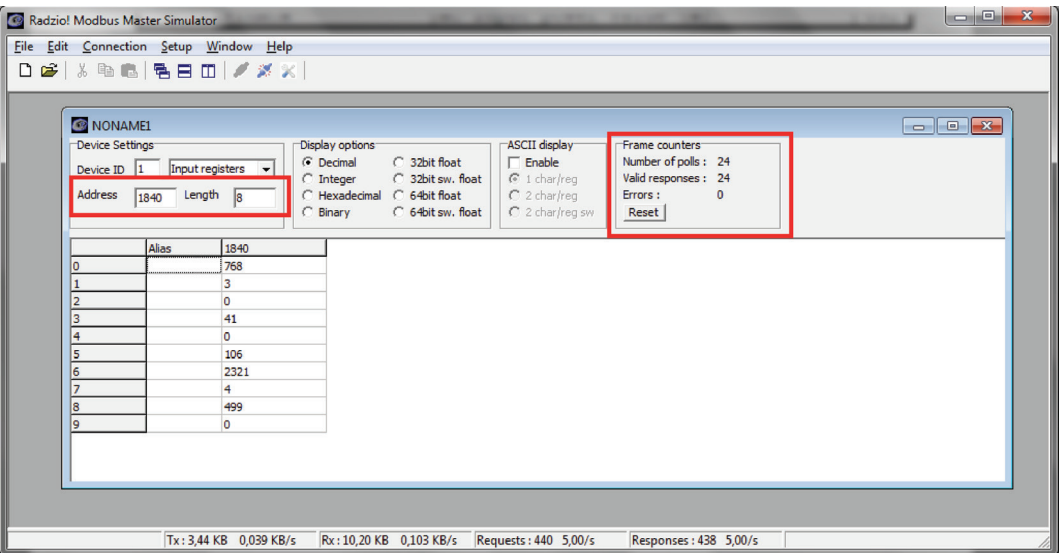

Fig 12: Modbus Example

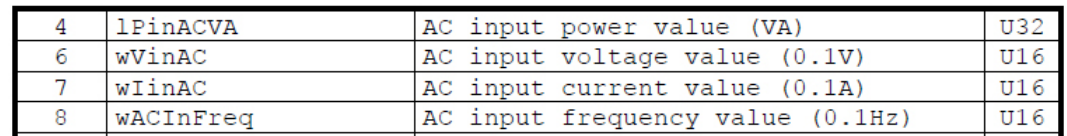

Fig 13: MODBUS\_protocol\_for\_T2S\_Vs4.pdf

#### For example, you can read from base address 1840 (AC input L1)

AC input power value (U32 so address 4 will be MSB and address  $5$  LSB) = 106 [VA]

- **Input voltage (U16)** at address 6 = 2321 [0.1 V] = 232.1 [V] **Input current (U16)** at address  $7 = 4$  [0.1 A]  $= 0.4$  [A]
- **Input frequency (U16)** at address 8 = 499 [0.1 HZ] = 49.9 [Hz]